# **Table of Contents**

| How to make access groups | 1 |
|---------------------------|---|
| Create Access Group       | 1 |
| Video Demo                | 3 |

System Configuration, BioStar 2, Access Control, Access Group

# How to make access groups

Before starting to create access group, make sure to set the devices not to use 'Full Access'. 'Full Access' indicates that the device ignores access group configuration and makes an auth decision solely dependent on the user data and auth mode it has. For the case of simple and limited access control use, 'Full Access' mode has no problem. However, it's recommended to use Access Group to control the access of the users while using automatic user synchronization function, because it sends all the user data to the connected devices. Check the fundamental course contents for more information about the detailed concept of Access Group.

The additional advantage of Access Group

- By setting a user group to a access group, it can automatically assign the same access group to new users in the user group
- By creating a certain access group with VIP or management members, it can be easy to set the access group to be 'Bypass Group' for zones, such as APB and Scheduled Lock. So, the access group members can enter and exit doors without limitation.

## **Create Access Group**

#### 1. Go to ACCESS CONTROL and click ADD ACCESS LEVEL button.

Access level consists of door and timezone, and access group is made of access levels and users. So, it's necessary to create a access level first, and then assign users to access level to make a access group.

2022/07/22 08:00

2/4

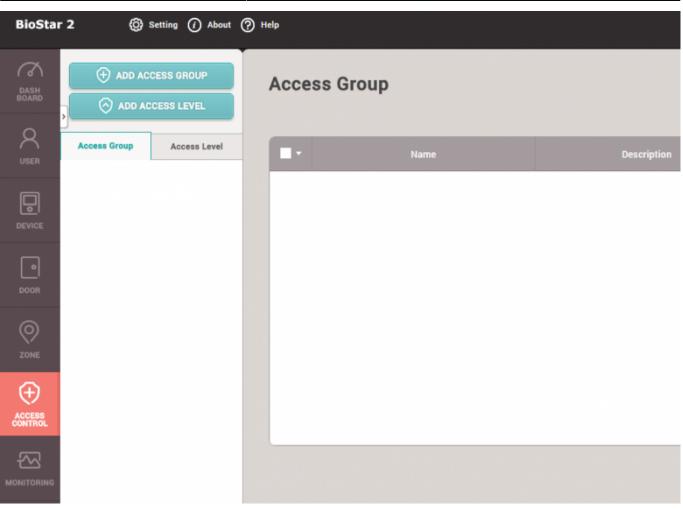

2. Create a door and a schedule, and click apply to create an access level.

| Name        | Test |      |    |        |
|-------------|------|------|----|--------|
| Description | Test |      |    |        |
|             | c.   | Door |    |        |
| Test        |      |      | *  | Always |
|             |      |      | Q, |        |
|             | oors |      |    |        |
| 🗹 🔳 🚺 ві    | MS   |      |    |        |
|             | Test |      |    |        |

3. Click ADD ACCESS GROUP button and add an access level and a user group or individual users,

## and click **Apply**.

| Name        | Test         |       |            |   |         |           |      |    |
|-------------|--------------|-------|------------|---|---------|-----------|------|----|
| Description |              |       |            |   |         |           |      |    |
| Access Rule |              |       |            |   |         |           |      |    |
|             | Access Level | + Add | User Group | • | ldd     | User      | + Ad | dd |
| Test        |              |       | Test Group |   | 1(Admin | istrator) |      |    |

4. Check the created list of a new access group.

| ADD ACCESS GROUP ADD ACCESS LEVEL |              | Access Group |  |             |      |  |  |
|-----------------------------------|--------------|--------------|--|-------------|------|--|--|
| Access Group                      | Access Level |              |  | Description |      |  |  |
| Test                              |              | Test         |  |             | Test |  |  |

5. Go to user tap, and check access group from the user list.

| Name          |   | Group      | Access Group |
|---------------|---|------------|--------------|
| Administrator | - | All Users  | Test         |
| Jason         | - | Test Group | Test         |
|               |   |            |              |
|               |   |            |              |
|               |   |            |              |
|               |   |            |              |

If you create a new user from the device directly and the device is not assigned to a door, the device is recognized as for T&A use only. So the new user can make an authentication even when the full access is disabled on that device.

### Video Demo

#### access\_group.mp4

- http://kb.supremainc.com/knowledge/

#### From:

http://kb.supremainc.com/knowledge/ -

Permanent link: http://kb.supremainc.com/knowle

 $http://kb.supremainc.com/knowledge/doku.php?id=en:how_to_make_access_groups \& rev = 1467952537$ 

Last update: 2016/07/08 13:35